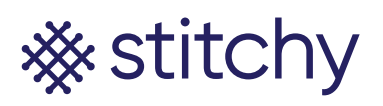

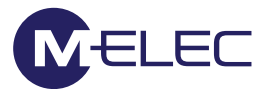

## **Connecting Stitchy to Alexa (by the Philips Hue Hub)**

Amazon invested over 24 Billion dollars into R/D last year. They are driven to lead the voice-controlled market and therefore we believe the best products to voice control Stitchy are Alexa units. These steps are for connection of Alexa by the Philips Hue Hub and should not be confused with the steps to connect directly to the Alexa Echo Plus which has Zigbee built in (shown later).

## *NOTE: This step assumes you have completed connecting Stitchy units to the Phillips Hue Hub (pg.8)*

- 1. With your Phone or tablet on the same network as the Philips Hue Hub open the Alexa App
- 2. Either create an account or input your Amazon account details. Remember you will be commissioning this up for your client. After putting your user details into login, all other data (such as address and locations) should be that of your clients.
- 3. "I'm Someone Else", input your clients first and last name (main user)
- 4. Click "Continue"
- 5. Either input your clients phone number for messaging and click "Continue" or click "SKIP"
- 6. Skip through the general information until you arrive at the home screen
- 7. Click on "3 bars" in top left corner
- 8. Click on "Skills & Games"
- 9. Click on the Search magnifying glass in the top right corner
- 10. Type in Philips Hue and search
- 11. Select Hue
- 12. Click "ENABLE TO USE"
- 13. Fill in your Philips Hue account details
- 14. Click "Yes" to trust this application
- 15. Click "Done"
- 16. Devices were added together with Hue
- 17. Click "DEVICES" bottom right
- 18. Click top right
- 19. Click "ADD GROUP"
- 20. Select room or name then NEXT
- 21. Chose light and SAVE
- 22. Follow steps 18-22 until you have finished or click on "Devices" at the bottom of the screen
- 23. Test the lights operation by clicking on the light and checking its turning on/off

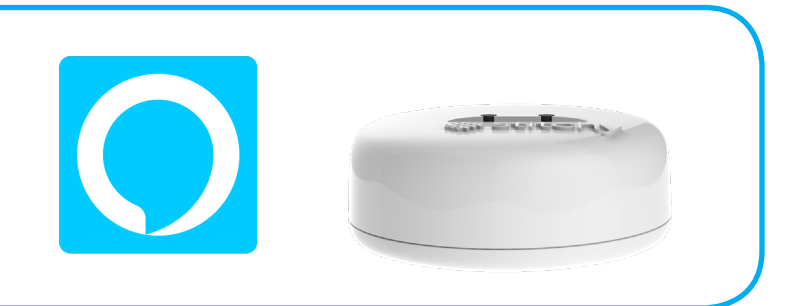